# 美しく説明力のある映像教材の作成に関する基礎研究 -デジタルカメラと大型テレビを活用した理科教育改善の試み-

# 渡 辺 克 己

北里大学獣医学部

#### 要旨

 デジタルカメラを用いた映像教材の作成と、ハイビジョンテレビ、4K大型テレビを用いた提 示の方法について基礎研究を行った。特に、コンパクトデジタルカメラOLYMPUS Tough TG-5 の多様な性能の中で、テレビと組み合わせた教材提示装置として活用できる機能、教材作成に活 用できる機能及び、利用できるソフトウェアについて報告する。

キーワード:映像教材、デジタルカメラ、ハイビジョンテレビ、4Kテレビ、教材提示装置、 顕微鏡写真、GPS機能

# はじめに

 以前、展示された4Kテレビの画面を見てその鮮明さに驚いて以来、美しく、説明した い科学情報がきちんと含まれ、見る者が感動し、興味関心が高まる映像教材が作れないも のか考えていた。今回、4K画質の動画を撮影できるオリンパス社製のコンパクトデジタ ルカメラOLYMPUS Tough TG-5とハイビジョンテレビ、4Kテレビについて、映像教材 の作成とその効果的な提示方法に関する基礎研究を行った。さらに、作成した映像教材を 実際に大型テレビに投影し、教材としての教育効果について評価を試みた。また、Tough TG-5は極めて多様な性能を有しており、映像教材の作成とその提示に多方面で活用でき る機種であるので、理科教材の作成に有効であると思われる一部機能の利用結果及び、映 像をより効果的に加工できる使い勝手の良いソフトウェアについて報告する。 ※カメラの各部の名称については、文末の写真を参照のこと。

# **1 使用した機種の概要**

⑴ オリンパスデジタルカメラ OLYMPUS Tough TG-5 大きさ・重さ:113mm(W)×66mm(H)×31.9mm(D)、250g

- 画素数 :カメラ部有効画素数1200万画素
- 焦点距離 :4.5mm~18.0mm(35mmカメラ換算25mm~100mm)

開放F値 : W2.0~ T4.9

光学ズーム倍率:4×

 静止画撮影、4K動画撮影、インターバル撮影、音声録音、Wi-Fi機能、フィールドセンサー システム、HDMIモニタリングスルーなど多様な機能を備えている。

⑵ ソニー4KテレビBRAVIA KJ-55X9500G

 表示サイズ:横122.8cm×縦70.9cm 画素数 :3,840(水平)×2,160(垂直)画素、≒800万画素=4K ※HDMIケーブルの性能によりパソコン画像を投影できない場合が起こる。

- ⑶ シャープ液晶ハイビジョンテレビ AQUOS LC-60XL20
	- 表示サイズ:横133.1cm×縦74.8cm
	- 画素数 :1,920(水平)×1,080(垂直)画素、≒200万画素=2K

※カメラによる4K画像にうまく対応しない場合もある。

⑷ 4Kテレビとハイビジョンテレビの比較

 下の画像は同じ画像を4Kテレビ⑵とハイビジョンテレビ⑶に映し画面を撮影したもの である。拡大した場合に細部の画質に違いが見られるが、全体としてはいずれも美しい画 像であり、教室等で離れて見る教具として使用する場合、性能の違いはほとんど問題にな らないと思われる。筆者は4K画質で撮影した風景動画を、4Kテレビ⑵とハイビジョンテ レビ⑶で同時に映し両者の比較を試みたが両機種に際だった違いは感じられなかった。

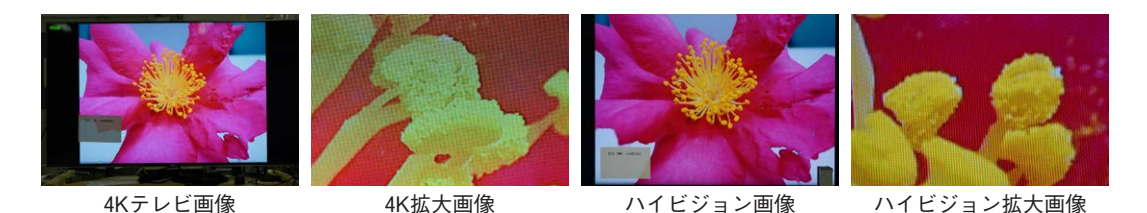

## **2 教材提示装置・実物投影機としての活用**

 教材提示装置とテレビの組み合わせは、教室でも簡便に使用することが可能で多目的に 利用でき、生徒の興味関心を高める教育効果の大きい優れた教具である。ビデオカメラや 一眼レフカメラはテレビと接続することで、教員の自作の教育コンテンツを備えた教材提 示装置としての機能を持たせることができる。しかし、多くのコンパクトデジタルカメラ は撮影後の画像をテレビに投影することはできるが、ライブの画像を投影する教材提示装 置としての機能は持たない。その中にあって、OLYMPUS Tough TG-5はコンパクトデジ タルカメラであるが、モニター画面を投影する機構を持ち、三脚やコピースタンドに固定 することで教材提示装置として利用が可能なカメラである。

#### ⑴ HDMIモニタリングスルー機能

 TG-5とテレビをHDMIケーブルで接続することにより、カメラのモニター画像をテレビ で見ることができる。4Kテレビをモニターとして用いた場合、再生モードではカメラ内 に記録されている4K映像は4K画質で再生されるが、撮影モードでは4K画質で撮影するよ うセットしてもモニターに出力される画質は2Kとなる。ただし十分精彩で美しい画像で ある。ハイビジョンテレビを用いた場合でも大変美しい画像を得ることができる。

⑵ 画面表示の切り換え機能

 撮影時と再生時のモニター画面には画像に加えてそれぞれ必要な情報が表示される。提 示する教材として特に必要が無い場合は、INFOボタンを押し「表示Off」にすることで画 像のみにすることができる。

⑶ AFターゲットマークを消す操作

 画面の中央にはピントを合わせる範囲を選ぶための四角いAFターゲットマークがあ る。あまり気にはならないがモードダイアルをAUTOにして「AFターゲット選択」で「オー ルターゲット」を選べば画面上から消すことができる。ただし、顕微鏡モードでは消すこ とができないので、接写したい場合などでAFターゲットマークが気になる場合は、距離 とズーム倍率で可能な範囲を調整する必要がある。

#### **3 静止画撮影機能**

⑴ 撮影モードダイアルの選択

 静止画を撮影するモードとしてAUTO、P(プログラム撮影)、A(絞り優先撮影)が あり状況により選択することになっている。しかし、実際に使ってみるとカメラ任せの AUTOモードで全く問題が無く、むしろ適切な画像が得られた。一眼レフカメラの場合 はAモードの自動露出で撮影すると焦点深度の深い画像になることもある。

⑵ JPEG画質モードの設定

 JPEGの記録画質は画像サイズ(L:4000×3000、M:3200×2400、S:1280×960)と 圧縮率 (SF: Super Fine 、F: Fine、N: Normal、B: Basic ) の組み合わせによって 決まる。電源を入れ十字ボタンのOKボタンを押すと組み合わせを簡単に変更できる。

 L・FSが最高画質であり、S・Bが最低画質となる。そこで、この2種の画質モードで、 パソコンでダウンロードし印刷したグラフ用紙を顕微鏡モードで接写し、撮れた画像をク ローズアップ再生してテレビに映し、写真に撮って同倍率の画像を比較した。元の画像は 全く区別がつかないが、高倍率になるにしたがって画像の鮮明さの差が生じた。しかし、 M・Nの標準的な画質でもテレビ映像で見る限り大きな画質の差は感じられなかった。画 像サイズの画素数とテレビの画素数を考えれば必ずしも全て高画質で記録する必要は無い と考えられる。

画面の1目盛りは1mm、太い線の幅は0.9mmである。

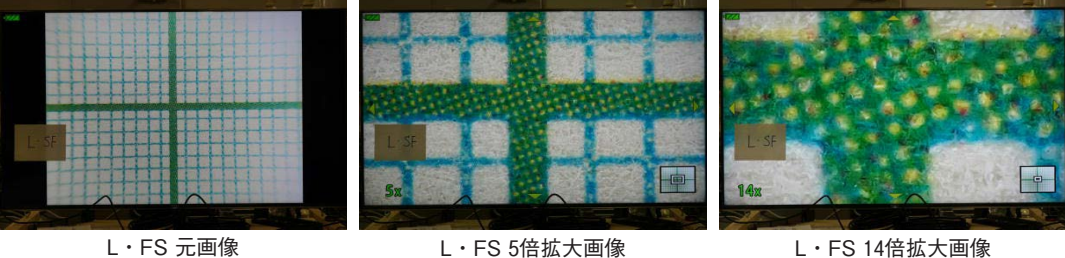

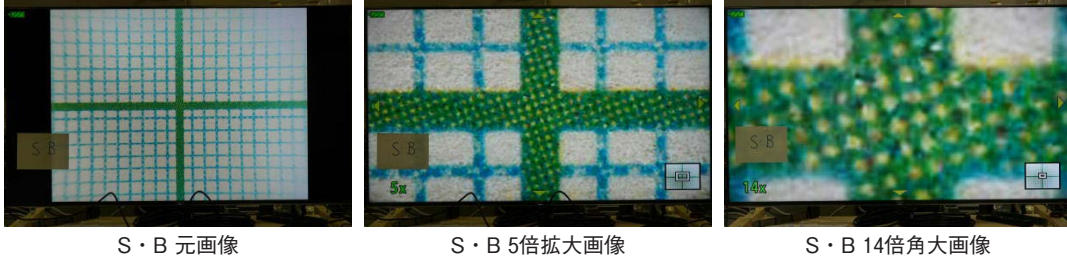

⑶ パノラマ画像の活用

 パノラマモードを選択し、1枚シャッターを切った後、カメラを水平方向または、上下 方向にゆっくり動かすとマークが重なったところで自動的にシャッターが切れ、3枚の静 止画をつなぎ合わせた画角の広い画像を得ることができる。

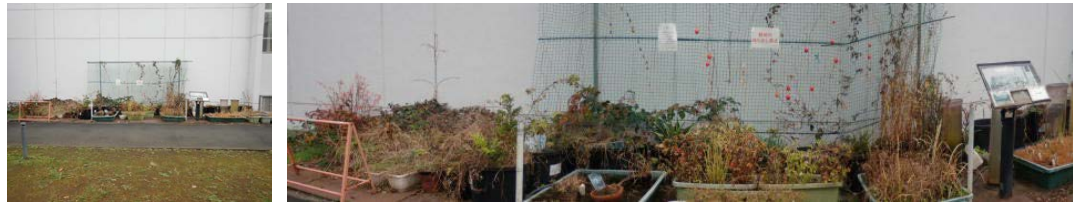

教材園全島 おおもの かいしゃ 教材園のパノラマ写真

 この機能は広い景色の撮影に留まらず、高い樹木や建物、狭い場所や物体の部分的な撮 影、カメラを水平方向に移動させた横長写真の撮影など利用範囲の広い機能である。また、 この画像を再生する時にズームレバーをT側に1回動かすと1倍の画面で固定され、十字ボ タン(左右又は上下)を押すと押した方向に20枚に分割された静止画を1枚ずつ映すこと ができる。更に、ズームレバーをT側に動かすと画像を2倍から14倍まで拡大することが できるなど、全体像と部分的な詳しい画像を選択して示すことができ、目的に応じた場面 の説明に非常に有効である。

#### **4 動画撮影機能**

 モードダイアルをムービーに合わせ、OKボタンを押すと、スタンダード・4K・ハイス ピード(HS)の各モードを撮影目的に合わせて選ぶことができる。

 動画の画質モードは画像サイズ(FHD:1920×1080、HD:1280×720、4K:3840× 2160)、ビットレート (圧縮率) (SF/S/F/N)、フレームレート (30p,60p/25p50p) の組 み合わせで設定される。撮影モードを選択した後、再度OKボタンを押すと画質モードが 組み合わされたマークが出るのでテレビ性能を考慮し適切なものを選ぶ。

 シャッターボタンの代わりにムービーボタンを押せば動画の撮影が始まり、もう一度押 せば終わる。

### **5 顕微鏡写真の撮影・顕微鏡投影モニターとしての大型テレビの活用**

 顕微鏡の接眼レンズにTG-5のレンズを密着し光軸を合わせることで、特別な器具を用 いなくても顕微鏡撮影が可能であり、顕微鏡映像を大型テレビにライブで投影することで 教育効果を高めることが期待される。

 今回は酢酸カーミンで染色したタマネギの表皮(外側)と対物ミクロメーター(1目盛 りは0.01mm)を、20mm径の大口径接眼レンズを装着した学生実習用のオリンパス製顕 微鏡を用いて撮影した。接眼レンズの直径は、実際にはズームアップした像を用いるので 撮影等に支障は無いが、最初の視野の大きさを決める要因になるので大口径の接眼レンズ を用いた方が便利である。

撮影条件:対物レンズ;×4, ×10、×40 (4倍のレンズを使用した場合、対4と表記) 接眼レンズ;全て10倍を使用したため表記せず

撮影時のズーム倍率;1倍、2倍、4倍(1倍の場合、撮1と表記)

総合倍率:総合・・と表記

 モニターには4Kテレビを用い、画面を別のカメラで撮影した。画面の大きさは、およ そ横123cm×縦71cmである。

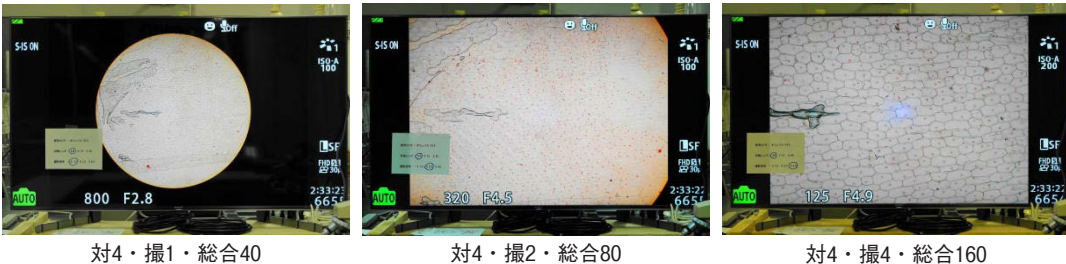

対物レンズ×4、接眼レンズ×10のモニター画面

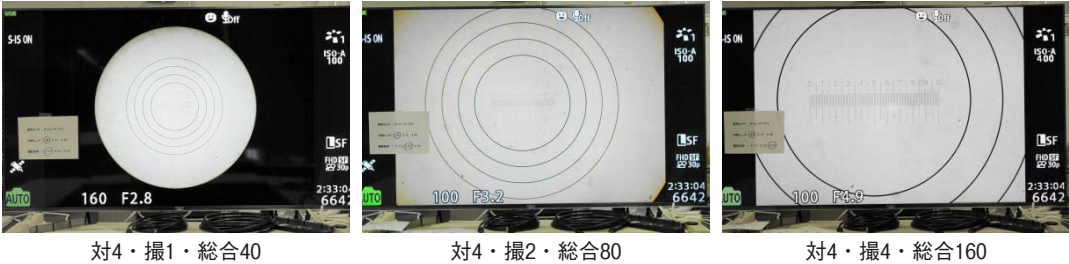

- 
- 
- 

# 対物レンズ×10、接眼レンズ×10のモニター画面

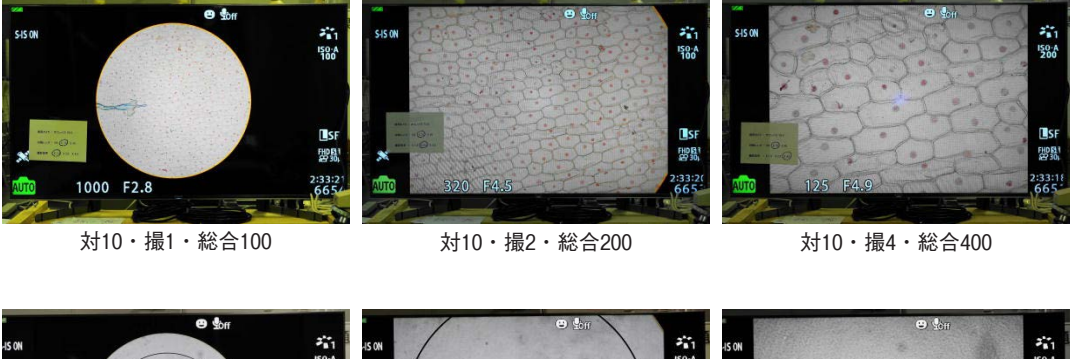

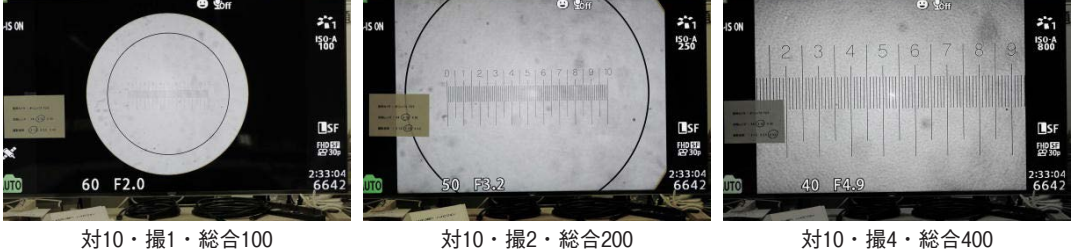

- 
- 対物レンズ×40、接眼レンズ×10のモニター画面

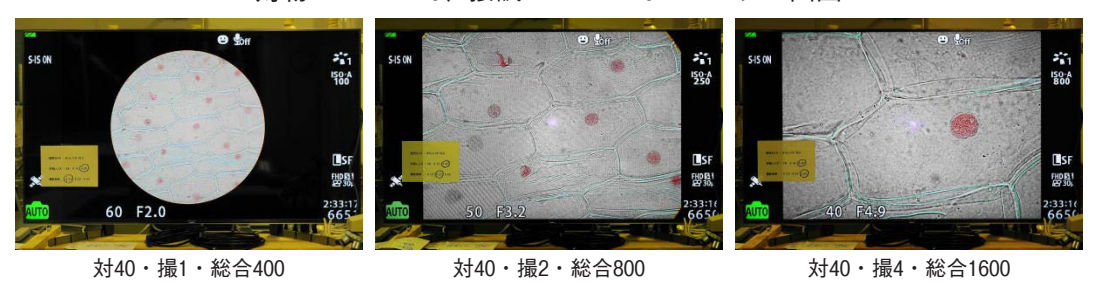

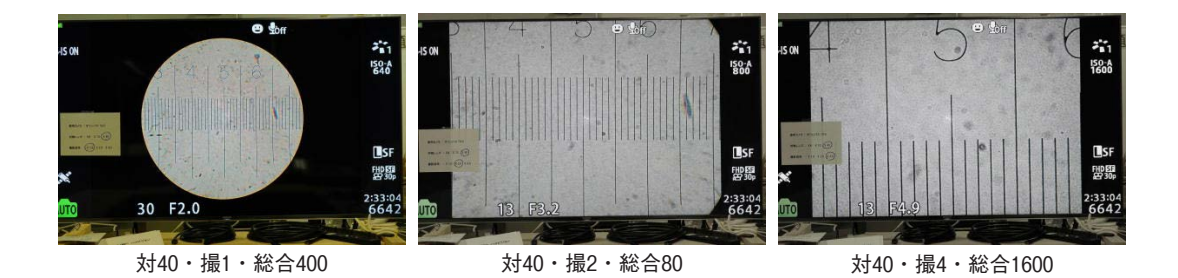

 以上の画像はモニター画面を別のカメラで撮影したものだが、事前に対物ミクロメー ターの投影像でスケールを作っておけばモニター画面上で資料の測定ができるなど活用方 法が広がる。また、対40・撮4の画面をTG-5で撮影しておけば、クローズアップ再生機能 により更に拡大された画像を得ることができる。得られた拡大画像を次に示す。

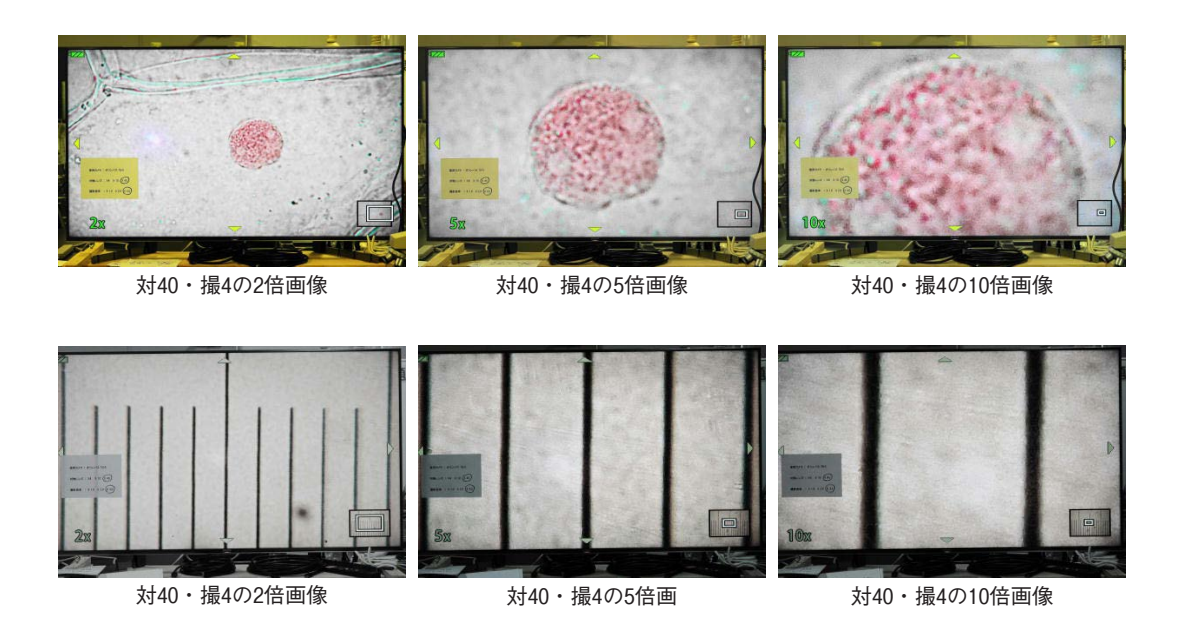

 TG-5を用いて撮影倍率1で顕微鏡撮影を行うと画面の周辺部分のピントが甘くなる。こ の原因について対物レンズの性能による影響の可能性について検討するため、対物レンズ をアポクロマートレンズに変えて撮影を行ったが画像に大きな変化は見られなかった。ま た、画面の中心部に微妙に明るい部分が現れ気になるが、この部分の原因の解明と補正の 可能性については今後の課題である。

美しく説明力のある映像教材の作成に関する基礎研究-デジタルカメラと大型テレビを活用した理科教育改善の試み-

#### **6 顕微鏡モード機能の活用**

 TG-5の顕微鏡モードは教材の作成に極めて有効である。サブモードに、顕微鏡、深度 合成、フォーカスBKT、顕微鏡コントロールが含まれるが、筆者が教材作成に有効であ ると感じられた機能について報告する。

⑴ 顕微鏡撮影機能

 被写体に1cmまで接近した撮影が可能で、かなりの拡大像を得ることができる。別売の LEDライトガイドを用いることで実体顕微鏡を用いたと同様の鮮明な画像を得ることが できる。

①顕微鏡機能による撮影

 パソコンのモニター画面にレンズフィルターを付けたTG-5を密着させ透過光により文 字を撮影した。ズームレバーを操作することでW側の1.2倍からT側の4倍まで拡大した画 像を得ることができる。

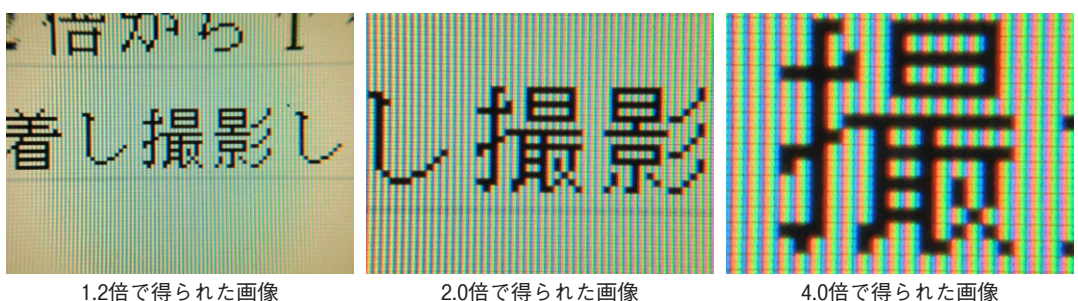

②顕微鏡コントロール機能による撮影

 サブモードの顕微鏡コント ロールで上記①と同様な撮影 を行い、最大倍率になった後 十字ボタンの右を押すと、更 に2倍、4倍に拡大した画像を 得ることができる。

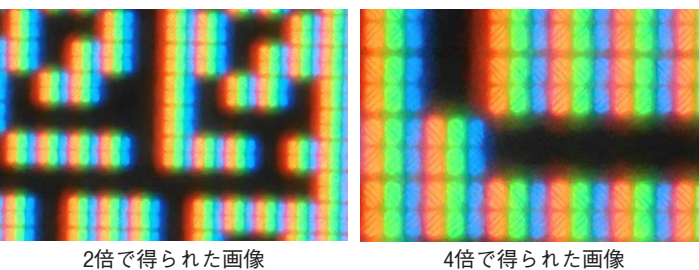

③LEDライトガイドを用いた接写

 レンズフィルターを外し LEDライトガイドを取り付 け、INFOボタンを長押しす ると90秒間落射照明が行われ る。その間に撮影を行う。

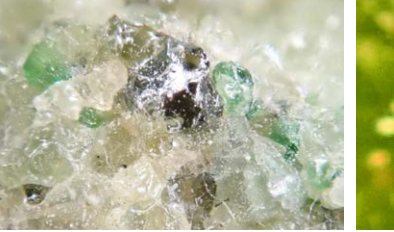

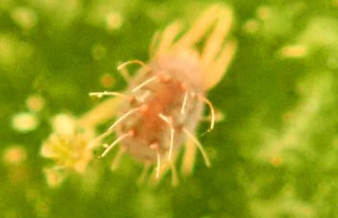

岩石の表面 まんり 葉の表面にいるハダニ

⑵ 深度合成写真の撮影

 TG-5はレンズの焦点距離が短焦点側ではかなり短いので焦点深度が深くピントが合い やすい。しかし、近接撮影を行う場合は焦点深度が浅くなるのでピントの合う範囲が狭く なる。このモードは、カメラが自動的にピントの位置をずらした複数枚の画像を撮影し、 それらを合成した深度の深い画像を記録してくれる。この機能は、立体的な資料の接写が 必要な場合などに大変有効であった。

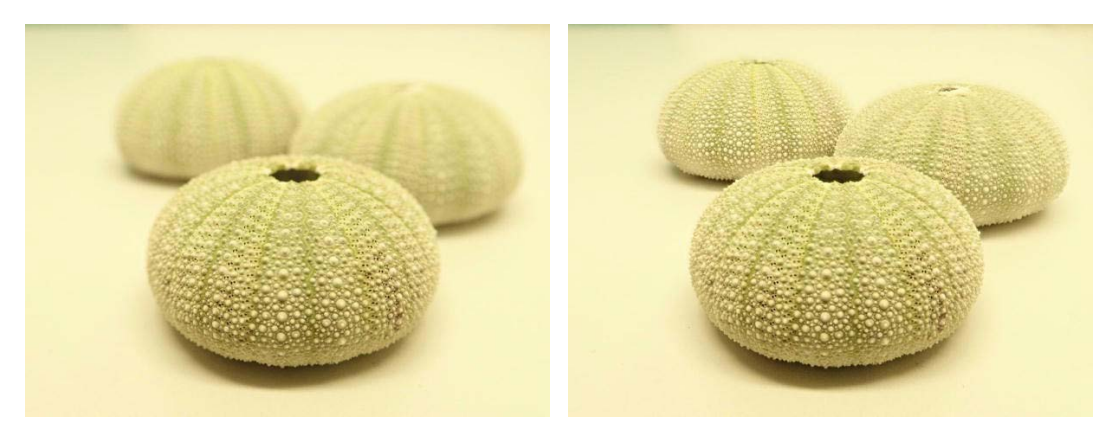

通常に撮影したウニの画像 まんじん かんしん 深度合成したウニの画像

# **7 クローズアップ再生機能**

 撮影した静止画像をテレビ等に映し、ズームレバーを時計回りに回すと、2・3・5・7・ 10・14倍の拡大像を得ることができる。十字ボタンを上下左右に押すことで画面をスクロー ルすることもできる。一連の写真はバフンウニの殻を撮影した静止画を拡大したテレビ画 面を撮影したものである。元の画像の画質が良ければかなりの拡大に耐えることが分かる。

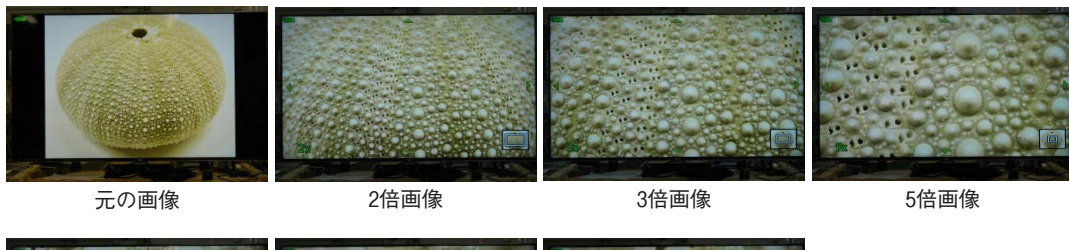

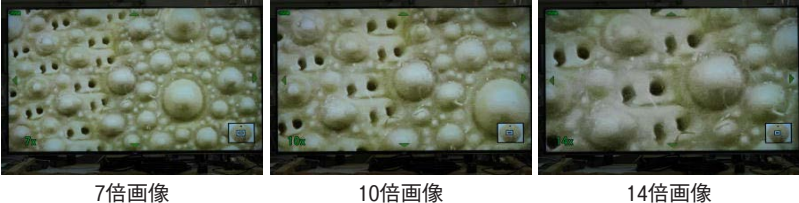

#### **8 インターバル撮影**

 撮影モードの選択でインターバル撮影が可能である。筆者の経験では、メダカの発生の 顕微鏡撮影等比較的長時間におよぶインターバル撮影に極めて有効であった。更に、撮影 終了と同時に撮影した静止画をタイムラプス動画に合成する機能も非常に便利であった。

⑴ コマ数の設定:1コマから299コマまでの設定が可能である。

⑵ 撮影間隔設定:1秒から24時間までの間隔で撮影時間を設定できる。

⑶ タイムラプス動画の設定:設定したコマ数の撮影が終了すると、終了と同時にこれら の静止画をタイムラプス動画に合成し、静止画と動画を同時に記録する。

 撮影が長時間に及ぶ場合は充電装置に接続したまま撮影を行い、電池の消耗を防ぐ必要 がある。また、メダカの卵をオートフォーカスで撮影すると、胚の変化に伴いピントの合 う部分が変化することがあるので定期的に確認するかオートフォーカス機能を解除する必 要がある。

# **9 水中撮影**

 モードダイアルで水中モードに設定すれば、カ メラをそのまま水に入れ水中写真を撮影すること ができる。メダカの桶で使用してみたが水が濁っ ており、ストロボを用いても良い写真は撮れな かった。本来は川や海で撮影者が水に潜り使用す ることを前提としている。

 取扱説明書には水深15mまで使用可能であり、 フィールド情報が記録可能と記載されている。

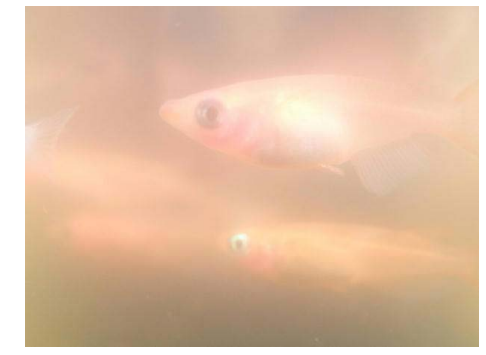

桶のメダカ

#### **10 フィールドセンサー機能の活用**

 LOGスイッチをONにすると位置情報を記録 し続ける。モニター画面に、現在地の時刻、方 位、気温(水温)、気圧、標高(水深)、経度緯 度等、測位情報をを表示することができる。 ⑴ 測位情報の表示

 TG-5の電源を切った後でINFOボタンを長押 しするとカメラの測位情報画面が表示される。 位置情報はカメラを屋外に置きGPSが機能して いることが必要である。

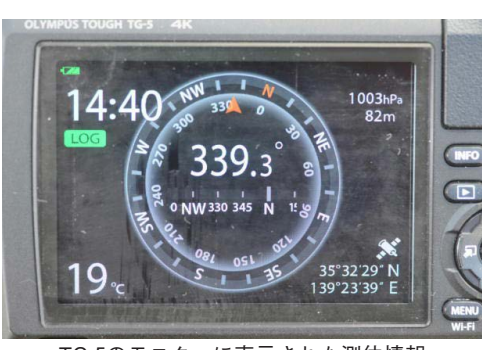

TG-5のモニターに表示された測位情報

 標高については2メートル程度の土手に登っただけでも敏感に反応するが、あらかじめ 標高が分かる地点(または海面)で調整しておくことが必要である。

⑵ 静止画上にフィールド情報を表示

 生態分野の写真などで位置 情報を含んだ画面を示した後 に、INFOボタンを押すこと で数字等を含まない画面に変 えることができる。フィール ド情報を数値で示すことで写 真の説明力を高めることがで

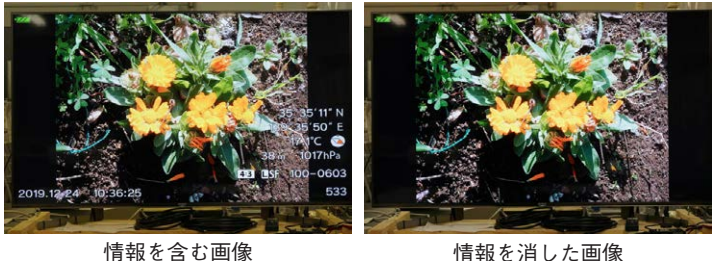

き、消すことで美しさを増した映像を示すことができる。

⑶ GPS機能を用いた、スマートフォンまたはパソコン上の移動軌跡の表示

①スマートフォンを用いる場合

 カメラの無線LAN機能を使いスマートフォンと接続し、専用アプリを使用することで GPSログを軌跡表示することができる。スマートフォン画面に写真と写真を撮った場所が 表示され、また、表示を変えれば移動軌跡の高低差も表示できる。

 下の写真は大学校内で写真上部の左側に写っている校舎を一周した時、スマートフォン に表示された移動軌跡(左の写真の下部)と高低差(右の写真の下部)を撮影したもので ある。

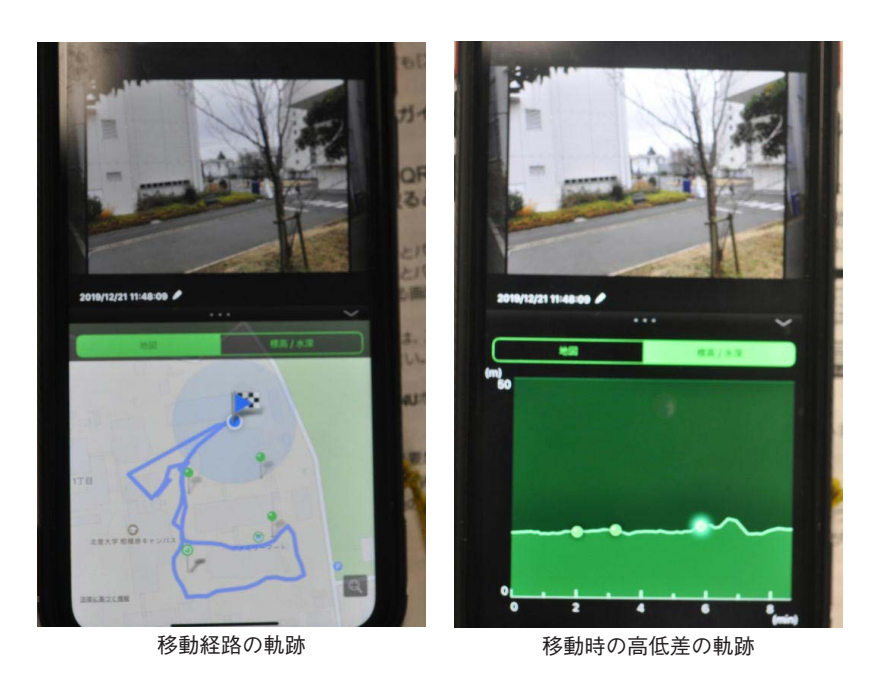

②パソコンを用いて移動軌跡を表示する場合

 この場合はGoogle Earthを利用する。TG-5をUSBでパソコンに繋ぎ、ストレージ →USB→GPSと進み、GPSデータをデスクトップ上に保存する。

Google Earthを開き、メニューバーにある[ツール(T)]から[GPS]をクリック、[○ファ イルからインポート]にチェックを入れ「インポート]をクリックする。エクスプローラ が開くので、表示したいログデータ[log]を選び、[開く(O)]をクリックすると移動軌 跡が青い線で描かれた画像が現れる。

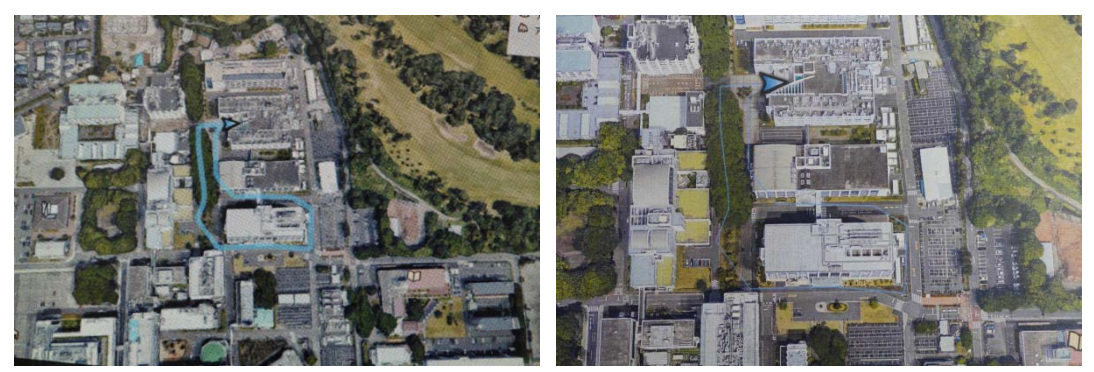

Google Earthのパソコン画面を撮影 インパン のからの 印刷したプリントを撮影

# **11 編集ソフトの活用**

 撮影した静止画や動画は編集するこ とで何倍も教育効果を高めることがで きる。今回は大変使い勝手の良いソ ニー製のフリーソフトPlayMemories Homeの特徴について紹介する。

⑴ 静止画の編集・加工

 PlayMemories Homeをインストー ルしておけば、SDメモリーカードを パソコンに接続すると、自動的に起動 する。画面の「画像の取り込み」をク リックするとカード中の全ての画像が

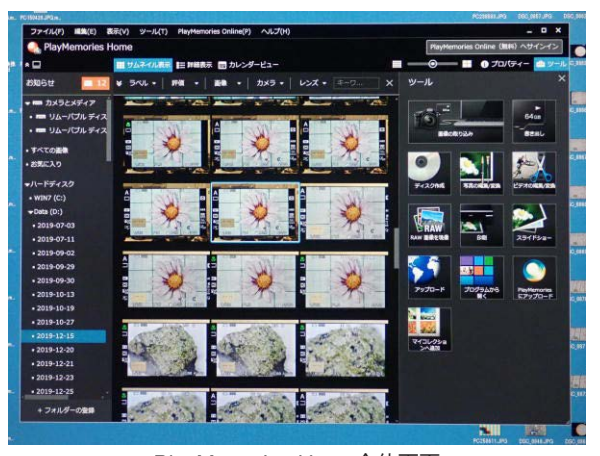

PlayMemories Home全体画面

非常に短時間で表示され「画像を取り込みます。」の画面が現れる。「選択して取り込む」 をチェックして必要な画像をチェックし、「取り込み開始」をクリックする。「画像の取り 込みが完了しました。」が表示され、取り込んだ画像が左側に年-月-日で表示される。右上 の「カバンのマークが付いたツール」をクリックすると写真のような画面が現れる。

 画像の編集・加工を行う場合は目的の写真を全面に拡大し、カバンマークがあったあた りをクリックすると編集・加工したい機能が表示されるので、これにより作業を実施する。

⑵ 動画の編集・加工

 このソフトは動画の編集・ 加工にも大変優れている。 ツール画面から、「ビデオの編 集/変換」を選ぶと作業項目 が提示される。これらの技術 を駆使すれば優れたビデオ教 材が作成できると思われる が、それなりの準備が必要である。

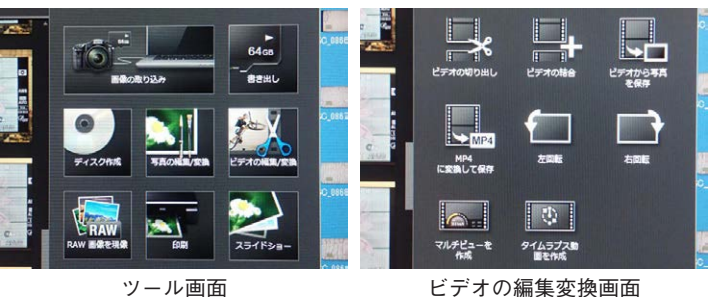

 今回、物や作業を異なる方向から撮影し、同一画面で表示する「マルチビューを作成」 を試みたので紹介する。

 三葉虫の化石を上方からと 前方から同時に撮影し2本の 動画を作る。

 この2本を編集ソフトに取 り組むと同一画面で表示する ことができる。表示方法は両 方を同じ大きさにも、片方を

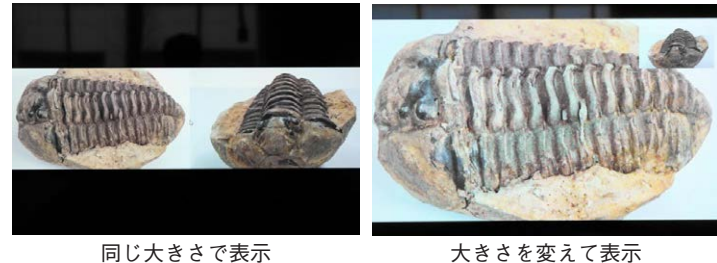

小さくすることも自在に変えることができる。ただし、ソフトの性質上撮影は同時に行わ なければならないという制約があるため2台のビデオカメラが必要になる。ソフトの能力 的には3本の動画を同一の画面に投影することができる。

 実際の活用では、顕微鏡の操作方法を生徒の姿勢全体と手先の部分など2方向から撮影 し生徒の理解を高める、標本の全体と部分を同時に示し画面の大小を変えながら説明す る、など多方面での利用が期待できる。

**12 パソコンによる提示方法の工夫**

 実験方法を映像により説明する指導方法はかなり一般化している。しかし、作業に移っ てしまうと教員は指導に追われ生徒が実験方法を映像で再確認するすることはできない状 況が多いと思われる。そこで、Windows Media Player を用いて特定の映像を繰り返し投 影する指導法を提案したい。アプリケーション内にあるプレイリストに再生したい動画を 登録し、ループ再生をONにするだけで登録した複数の動画を繰り返し投影することがで きる。筆者の経験では、見る側の都合で映像を見る場合や多数の人が集まる場面での情報 提供に非常に有効であった。Windows Media Player と同様の機能を持つフリーソフトも 利用可能であり、理科実験の有効な指導方法になるものと思われる。

# おわりに

 今までにカメラの取扱説明書をこれほど詳細に読んだことはなかった。OLYMPUS Tough TG-5は知れば知るほど多機能であり、5万円程度でありながらその実体は高度な電 子機器であり、その機能を全て使いこなすなど私には到底不可能であると実感した。一昔 前では専門家以外とても不可能と思われていた高度な技術が、筆者のような素人でも少し の努力で習得でき活用できる様になった。今や技術の進歩が「思えば叶えられる時代」に してくれた感がある。

 今回理科教育に活用できるデジタルカメラの機能について検証したが、その活用法を 知った結果として、理科教育の改善に向けて筆者自身の興味関心が一層高まった。一方、 技術的な制約が下がることで、一人一人の教師が生徒に何をどのように教えて何を理解さ せたいのか、何を学ばせたいと考え授業改善にどのように取り組んでいるのかが厳しく問 われる時代になっていることを実感した。

 学生には一つのコンパクトデジタルカメラが工夫次第で多くの授業で効果的に利用でき ることを実感させ、授業改善に取り組む姿勢を身につけるよう指導したいと考えている。

#### **参考文献**

・授業におけるICT活用ガイドブック 平成20年3月 神奈川県総合教育センター ・OLYMPUSデジタルカメラTG-5取扱説明書 2017年3月 オリンパス株式会社

**参考資料**

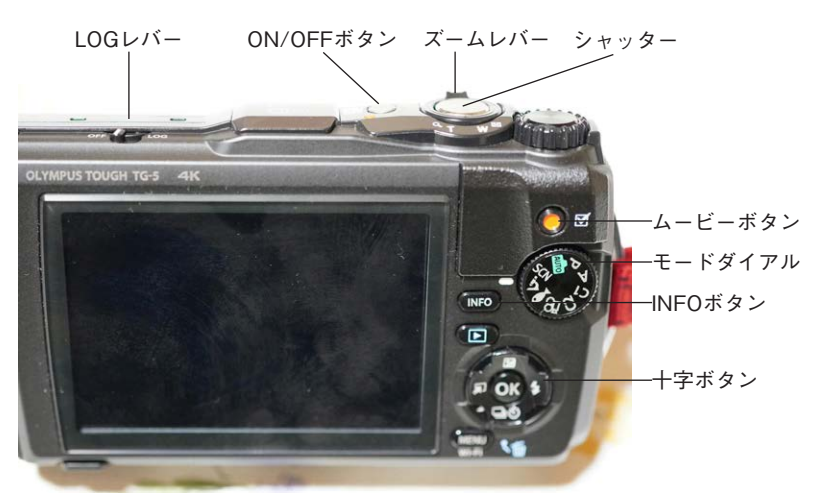